## **NodeXL for Network analysis**

### **Hands-on at NICAR 2014, Baltimore, Feb 28**

## **Peter Aldhous**

## **[peter@peteraldhous.com](mailto:peter@peteraldhous.com)**

# **[@paldhous](https://twitter.com/paldhous)**

NodeXL is a template for Microsoft Excel 2007 and later, which allows you to run network analyses in a familiar spreadsheet environment.

**Download** the template from **NodeXL** site, then open:

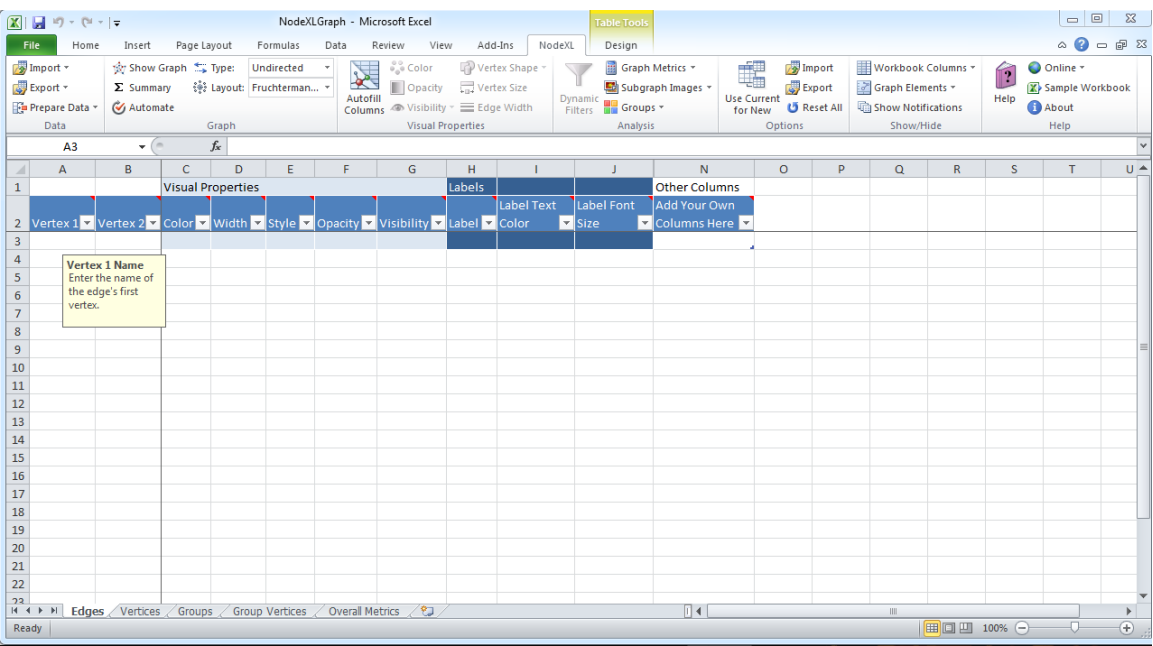

Notice that NodeXL has its own menu ribbon, and that the first worksheet is called **Edges**.

Network graphs show the connections, or **Edges**, between entities such as people or organizations. These entities are known as **Nodes** or **Vertices.**

You can enter your own data into NodeXL by typing a list of the edges in the network into this sheet. We'll do that for a series of hypothetical friends. **Save** the template as an Excel Workbook under a new name, and then enter the following data into the **Edges** sheet:

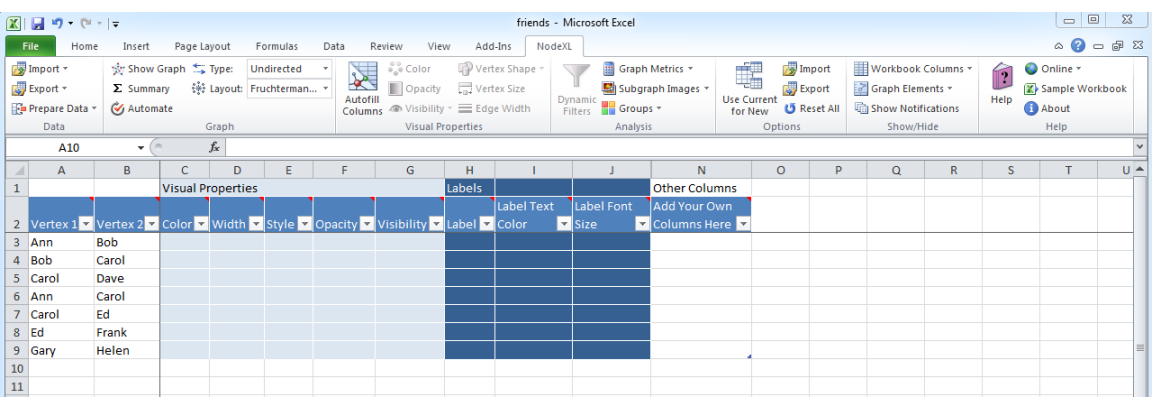

In this case, we're just recording whether the people are friends – a relationship that doesn't have a direction – so we can leave the graph **Type** as **Undirected**.

(If we were recording whether each friend had invited the other to a party, then this should be changed to **Directed**, and we would need a second edge with the names reversed if Ann, for instance, had also invited Carol to a party.)

Now click **Show Graph** in the NodeXL menu. A simple graph showing the network should then appear in this window:

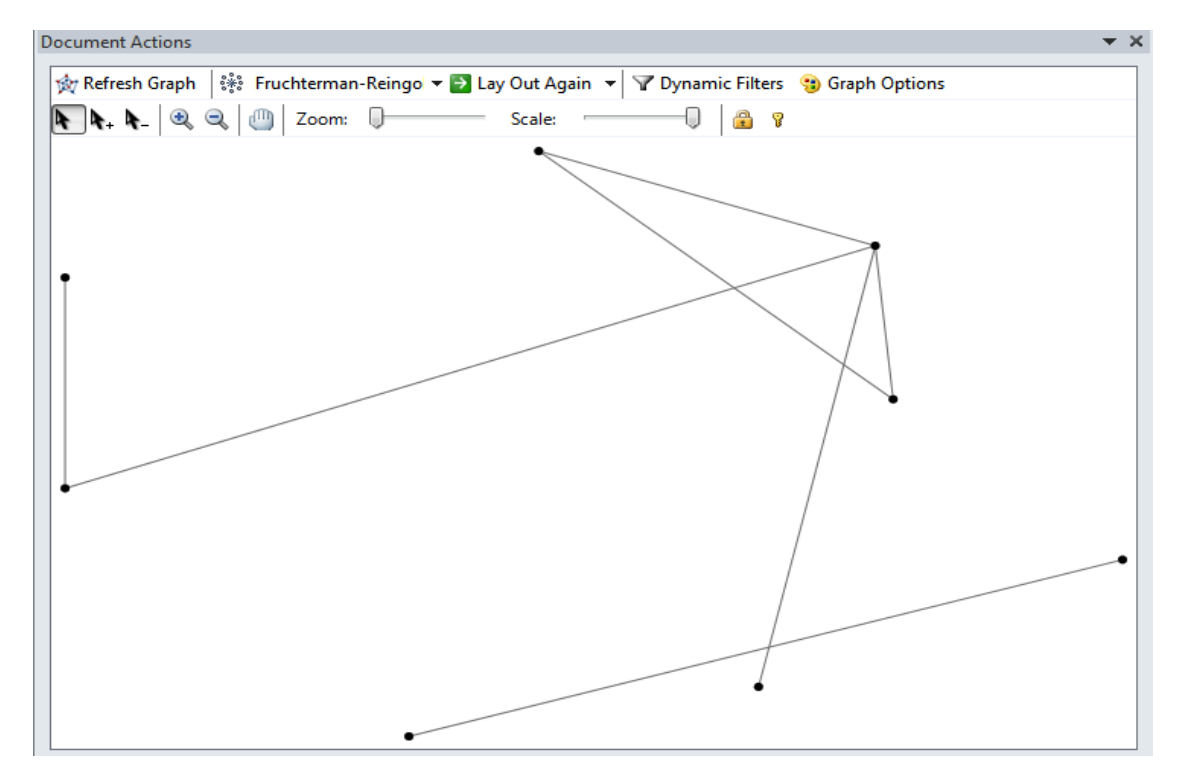

Switch to the **Vertices** sheet, where the name of each friend will have appeared. Add the gender of each under **Other Columns**:

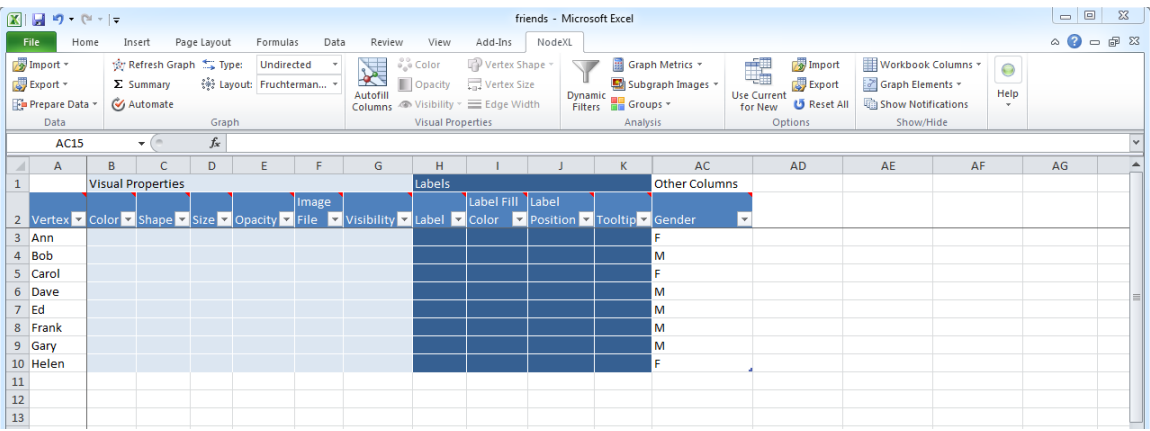

Click **Autofill Columns**, select the **Vertices** tab, and tell NodeXL to label each friend with Vertex, or their name, and color them by their gender. For the latter, click on the **Options** arrow, tell NodeXL that the values in the column are **Categories** and click **OK**:

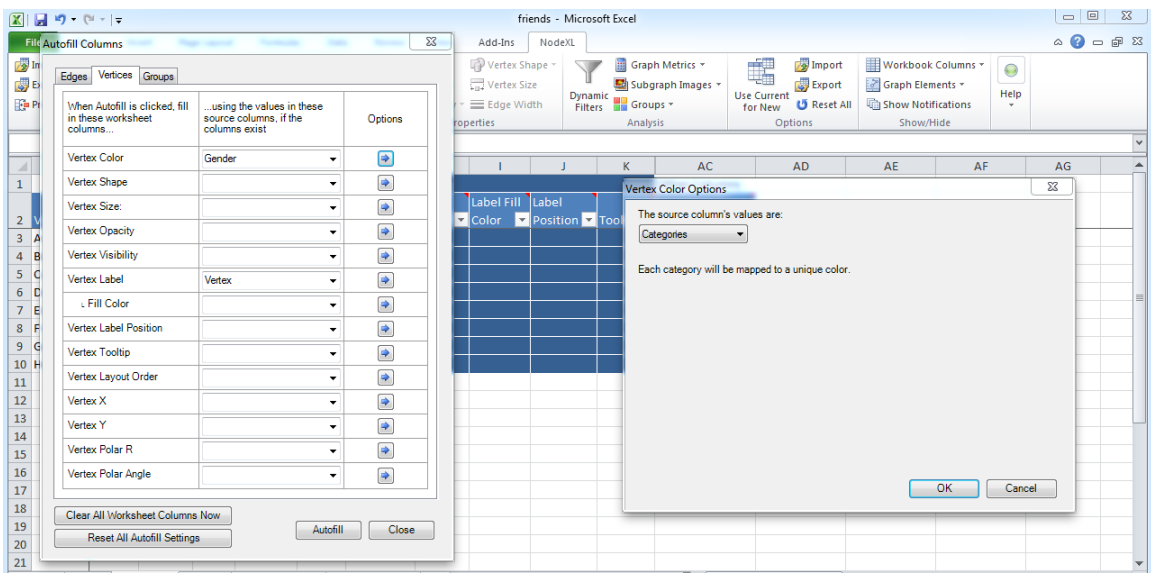

Click **Autofill** then **Close**. The Color column will now have populated with RGB color values, and the Label column will contain the friends' names. The graph should have redrawn, but if necessary, click **Refresh Graph**:

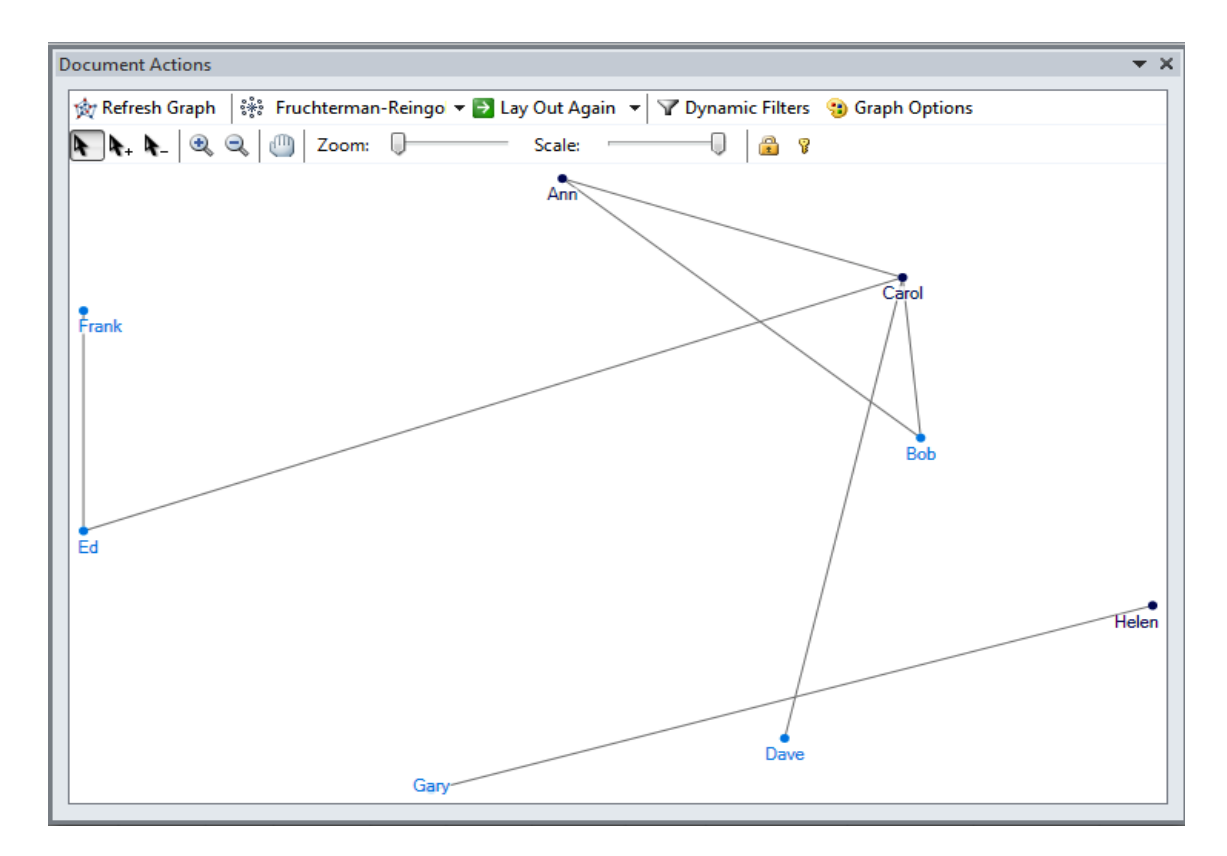

Having learned these basics, we'll now explore a more interesting network, based on voting patterns in the US Senate in 2013. The data can be downloaded [from here,](http://www.peteraldhous.com/Data/senate-113-2013.graphml) and was scraped from [govtrack.us](https://www.govtrack.us/) using [this Python script.](http://www.peteraldhous.com/Data/senate_one_session.py) If you wish, you can modify the script to explore Senate voting patterns for other sessions of Congress – just replace the numbers for **congress** and **year** with values from [this list.](http://en.wikipedia.org/wiki/List_of_United_States_Congresses)

The data is in a format called **graphml**. In a blank NodeXL template, select **Import>From Graphml file**, and open the file. (Click **Yes** if asked about turning off text wrapping.) Once the file has imported, save as an Excel workbook under a new name.

The **Edges** worksheet gives a list of pairs of Senators, with information on how they voted, including a column called **percent\_agree**, which is the number of times the pair voted the same way, divided by the total number of votes in the session:

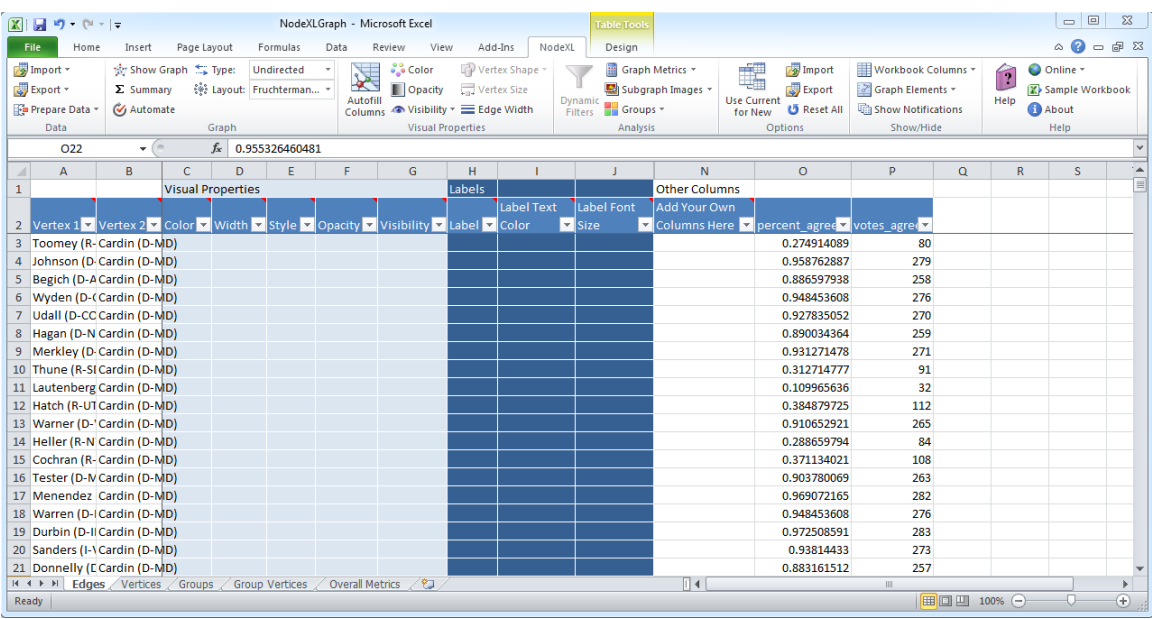

The **Vertices** worksheet lists each Senator, and gives each a color according to their party affiliation:

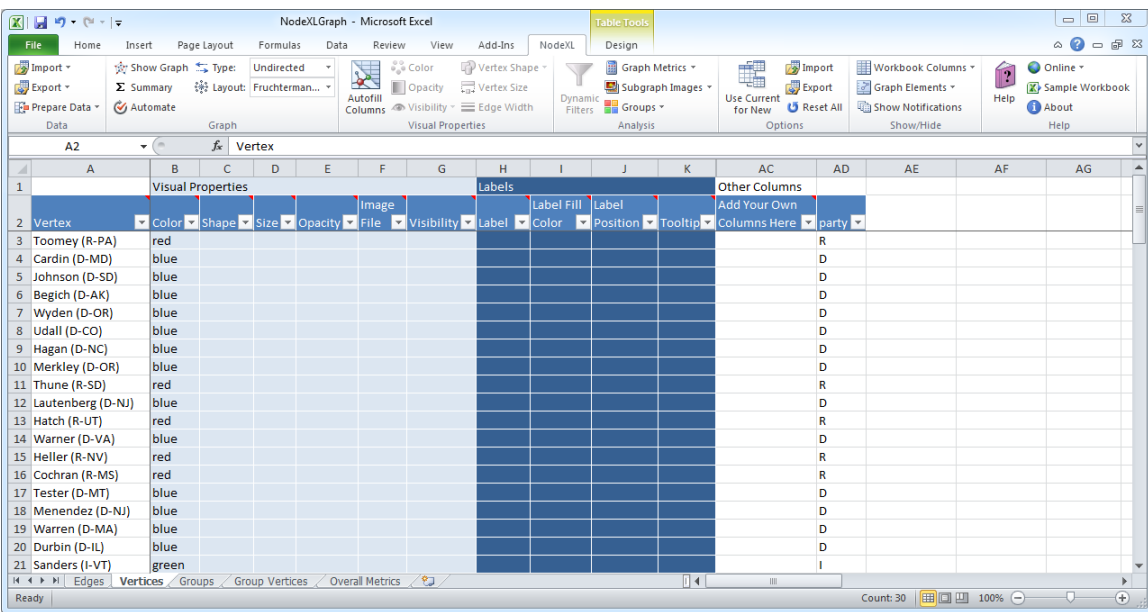

Click **Show Graph** to see the following, in which each of the Senators is connected to all of the others, because every pair voted the same way at least once:

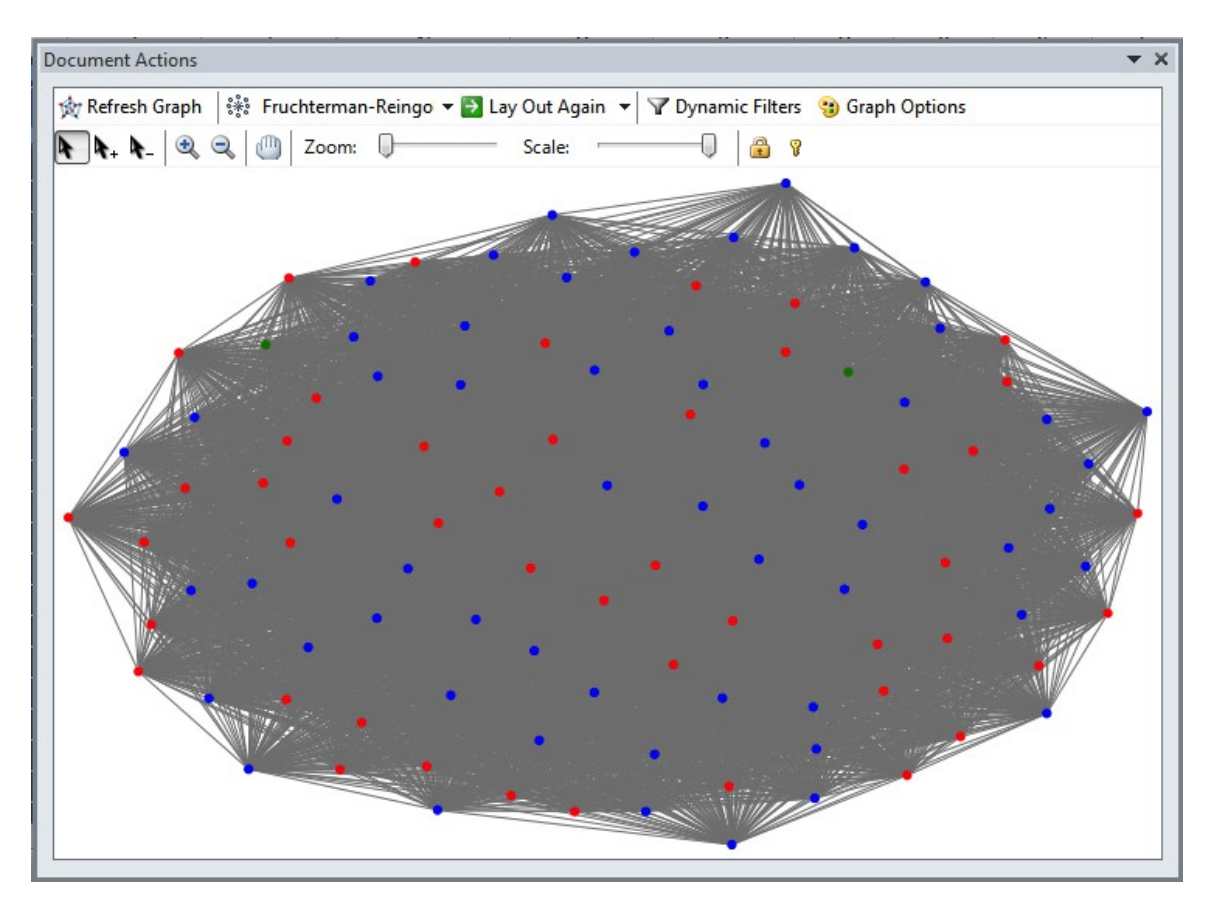

NodeXL's strength is the ease with which you can now filter and customize the network visualization.

The first task with complex networks like this one is often to filter them to reveal their core structure. This can be done in two ways. Clicking **Dynamic Filters** brings up a series of sliders that you can use to adjust the visibility of edges and nodes in the network graph. See how some of the edges disappear as you move the left slider for **percent agree** toward the right.

But this does not make any changes to the network that is being analyzed. Dynamic filters will not, for instance, cause any change in the results obtained by calculating metrics describing the network.

Instead, we are going to filter the network using **Autofill Columns**, allowing us to run subsequent analyses on this filtered view of the data.

Click **Autofill Columns** and select the **Edges** tab. We will filter so Senators are connected only if they voted the same way at least two-thirds of the time. Select **Edge Visibility = percent\_agree**, fill in **Options** as follows, and click **OK**:

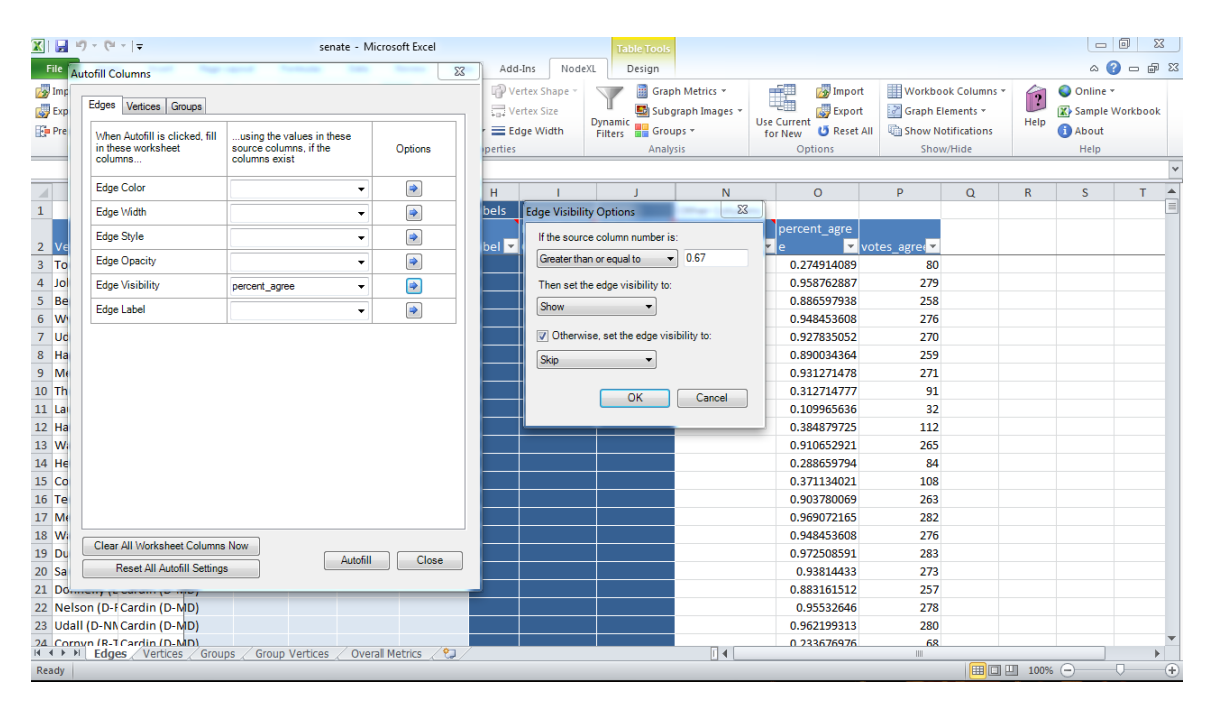

Then click **Autofill**, and the graph should redraw. Make sure the Layout is set to **Fruchterman-Reingold**, which is the automatic layout algorithm that works best with this data, and click **Lay Out Again** several times until you have two clear clusters:

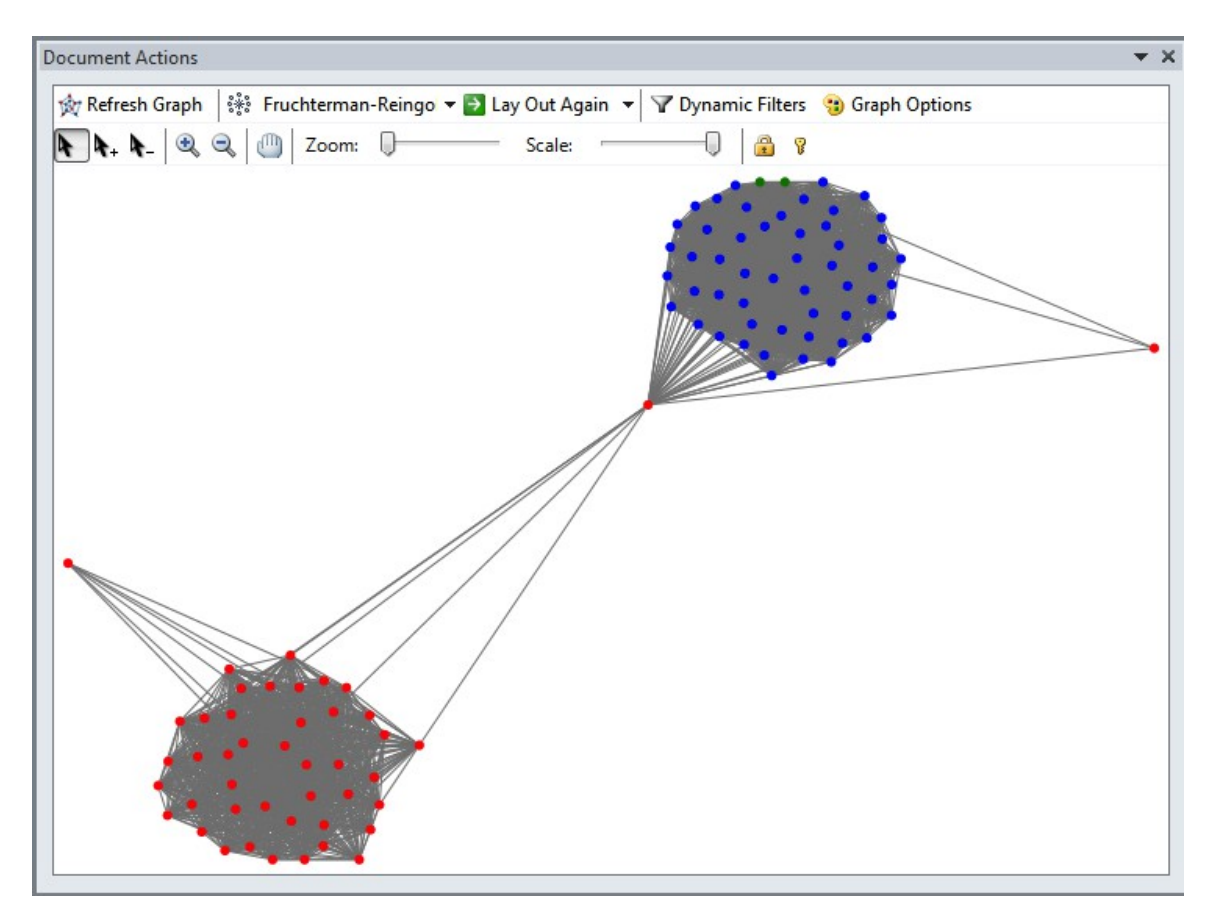

As you might expect, these clusters corresponds to Democrats and Republicans, but three Republican Senators stand apart from the rest. Who are they? To find out, we'll again use **Autofill Columns.** 

On the **Vertices** tab, select **Vertex Label = Vertex** to label each Senator with their name. Click **Autofill** and **Close**, then **Lay Out Again** until you have something like the following:

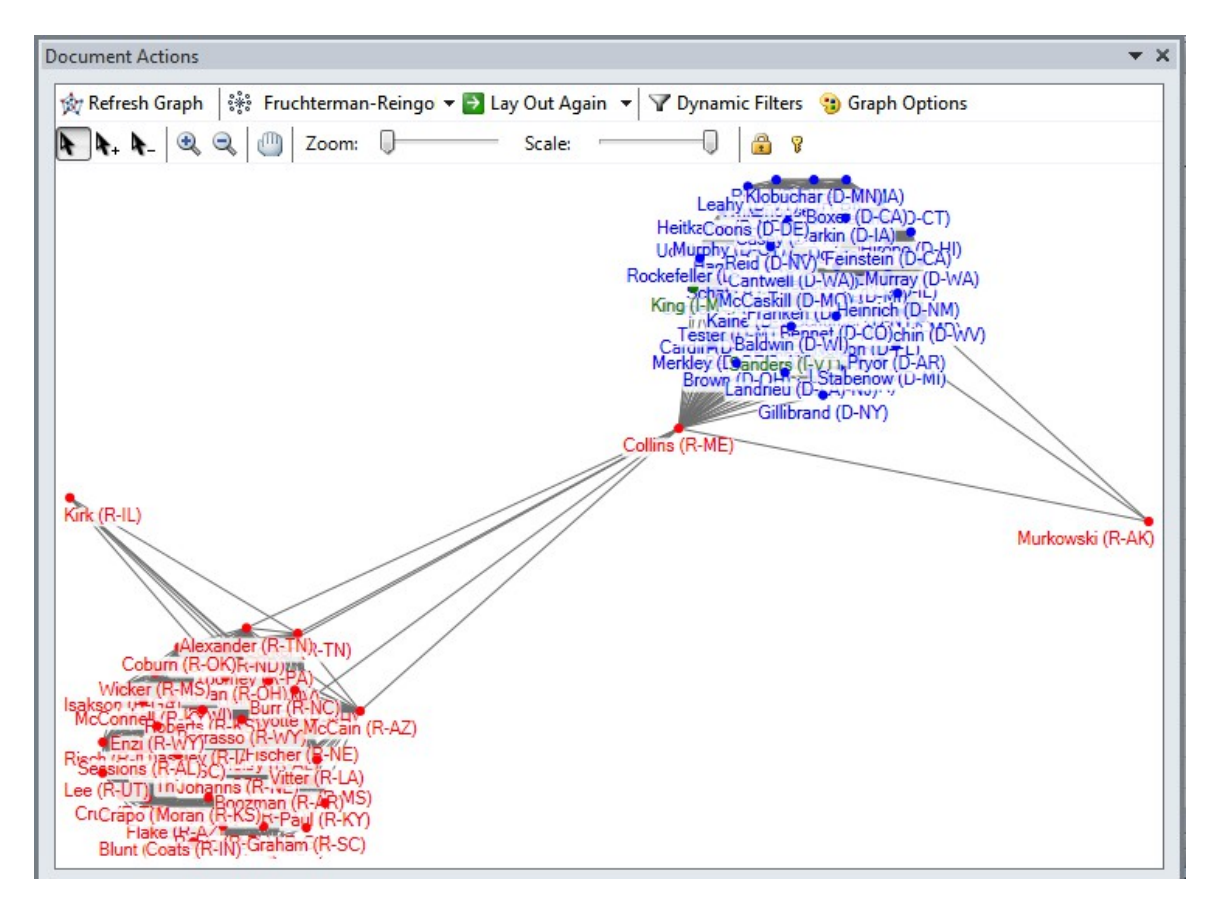

The most interesting Senators in the network are two Republicans who have stronger connections with Democrats than with members of their own party: Susan Collins of Maine and Lisa Murkowski of Alaska.

Collins, in particular, provides the only connection between the two clusters. We can calculate some network metrics and customize the graph to highlight her role in network.

NodeXL can calculate common metrics used to describe networks, including the following:

**Degree** is a simple count of the number of connections for each node. For directed networks, it is divided into **In-degree**, for the number of incoming connections, and **Outdegree,** for outgoing connections.

**Eigenvector centrality** accounts not only for the node's own degree, the also the degrees of the nodes to which it connects.

**Betweenness centrality** essentially reveals how important each node is in providing a "bridge" between different parts of the network. It highlights the nodes that, if removed, would cause a network to fall apart.

**Closeness centrality** is a measure of how close each node is, on average, to all of the other nodes in a network. It highlights the nodes that connect to the others through a lower number of edges – think [Kevin Bacon Game.](http://www.thekevinbacongame.com/)

For our purposes, betweenness centrality is a interesting measure, as it should help highlight the most bipartisan Senators.

Select **Graph Metrics**, check **Vertex betweenness and closeness centralities** and click **Calculate Metrics:**

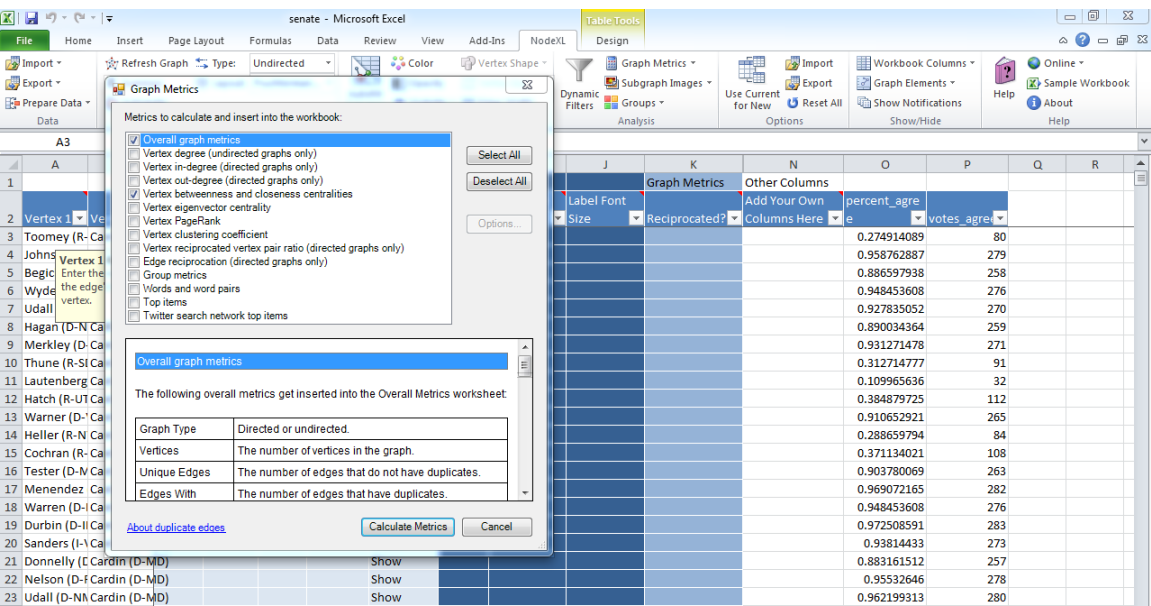

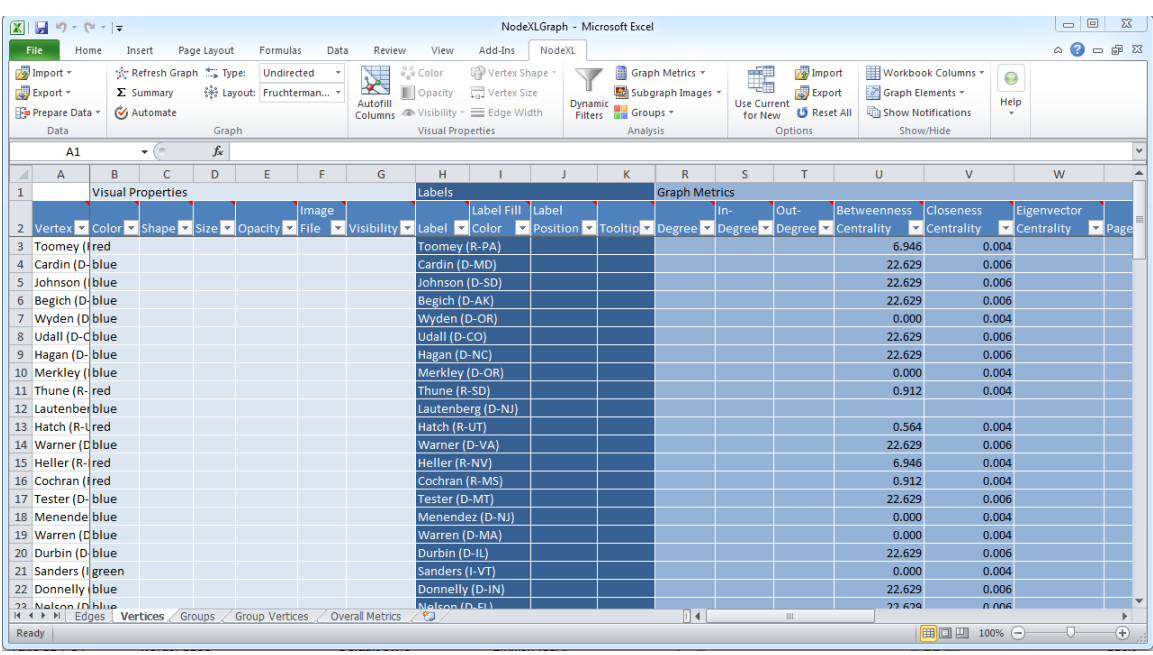

The relevant columns in the Vertices sheet will have been populated with data:

Now we can size the Senators according to their betweenness centrality. Click **Autofill Columns**, select the **Vertices** tab, and set **Vertex Size = Betweenness Centrality**. Using **Options**, set the maximum size to **20**, and click **OK**:

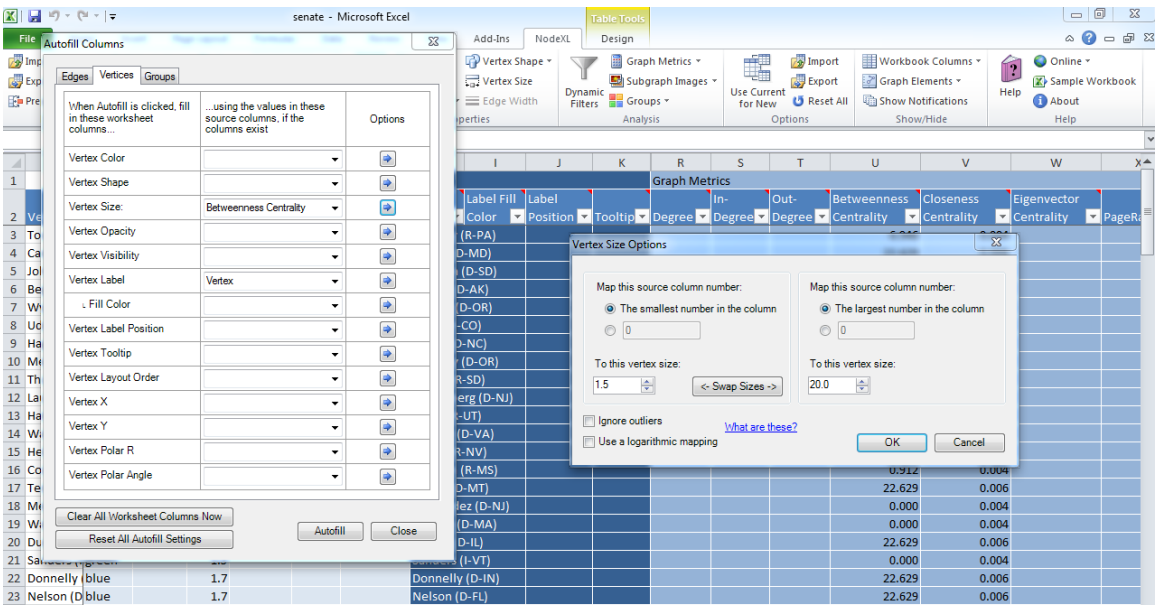

Click **Autofill** and **Close**, then **Lay Out Again** until you have something like the following. (You may need to experiment with maximum size of the Vertices to get a sensible display):

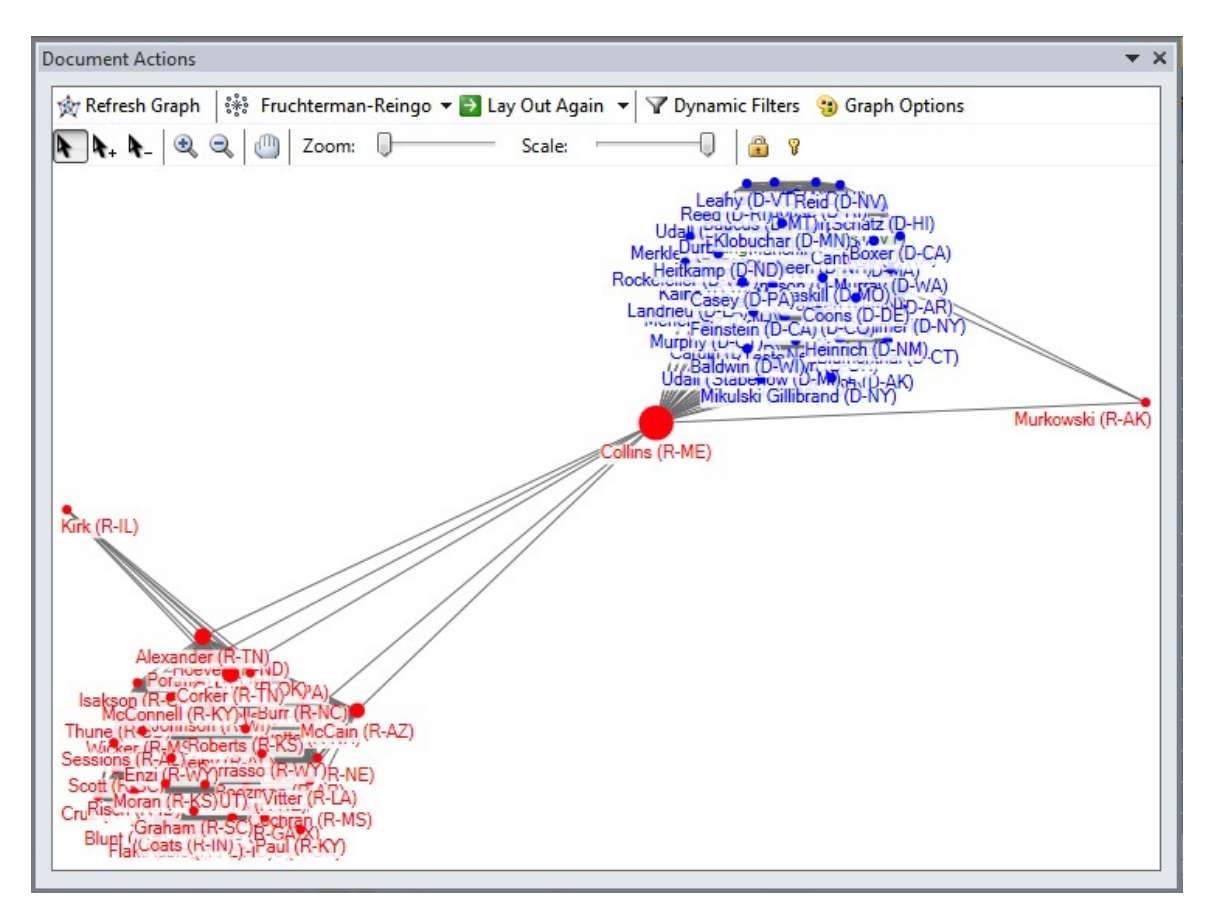

Now is a good time to save the image. **Right click** on the graph, and select **Save Image to File>Image Options** to customize the size. **Right click** again, and then select **Save Image to File>Save Image** to save in formats including PNG and JPEG.

We've colored the Senators by their party affiliation, but NodeXL can also use clustering algorithms to detect clusters of vertices with similar patterns of connections.

Select **Groups>Group by Cluster** and select the **Clauset-Newman-Moore** clustering algorithm. Click **Refresh Graph** and then **Lay Out Again** until you have something like the following:

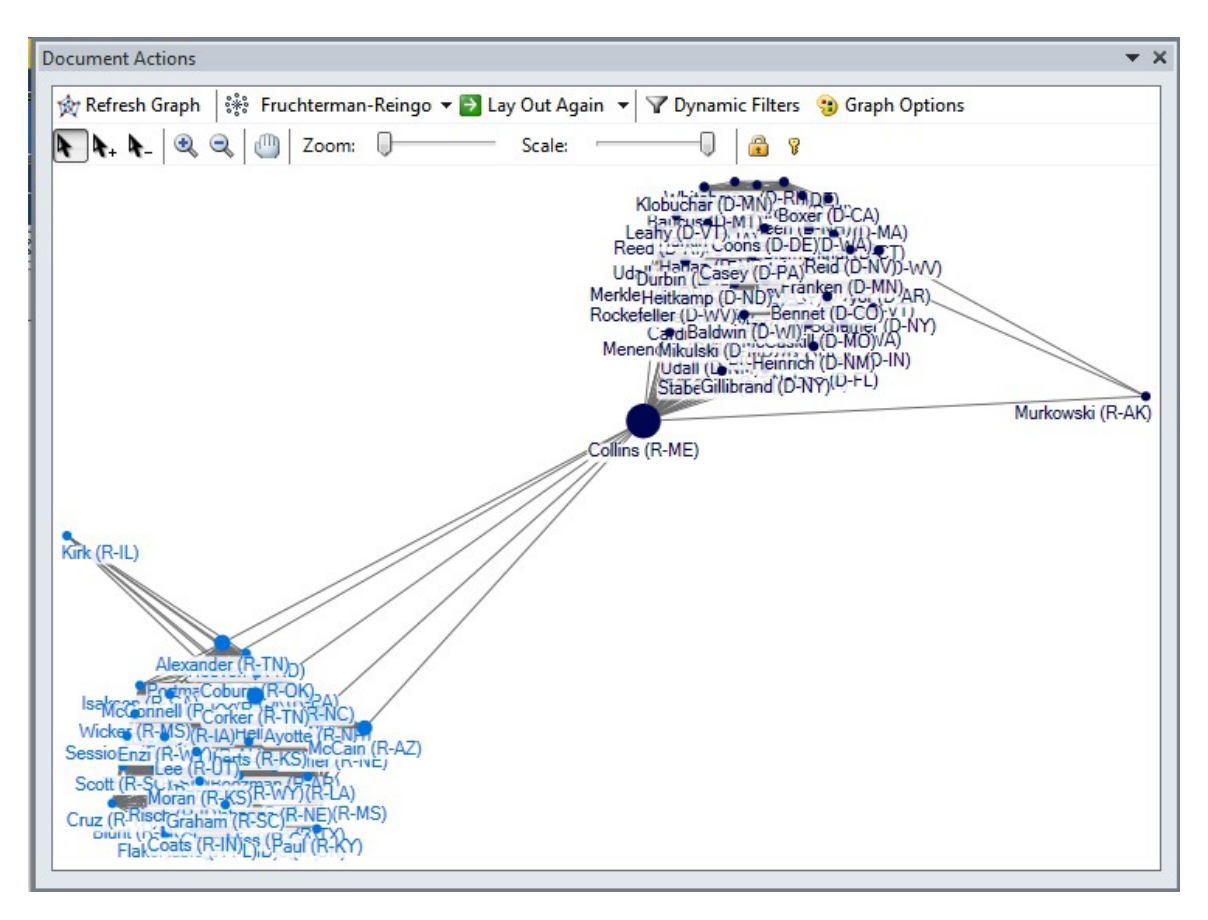

Collins and Murkowski are Republicans, but on the basis of their patterns of voting in 2013, the clustering algorithm grouped them with the Democrats.

To learn more about how to use NodeXL, refer to the book *[Analyzing Social Media](http://www.amazon.com/Analyzing-Social-Media-Networks-NodeXL/dp/0123822297)  [Networks With NodeXL](http://www.amazon.com/Analyzing-Social-Media-Networks-NodeXL/dp/0123822297)*.